# **Bidders Guide to Auctions**

### 1. Click the "Make a Bid" button for your item.

• In the pop-up window, enter your bid.

| 3      | Current bid:<br>\$45         | × |
|--------|------------------------------|---|
| ۲<br>۲ | Enter bid:                   |   |
| ş      | \$50 or higher               |   |
|        | Please enter \$50.00 or more |   |
|        | Add to cart >                |   |

• Click "Add Bid to Cart" to add your bid to your Auction Cart.

2. Your Cart will be displayed in the right side of you screen. You may choose to check now or later.

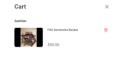

| ( | Checkout later | Checkout now | 90 |
|---|----------------|--------------|----|
|   |                |              | •  |
|   |                |              |    |

### Missed an item? No worries, after checking out, you can always go back and add more items.

You can also checkout by clicking on the cart icon on the top right of the website.

### **3.** Checkout to review and submit your bid(s)

**NOTE:** If this is your first bid, you'll be prompted to login or create an account so you can track your bids, make changes and receive communications.

- Start by entering your email address on the "Get Started" screen and click Next. You'll see a list of all of your bids to review. If everything looks good, click Next.
- You'll either need to login or create your account on the "Your Information" screen. First, enter your first and last name and then click on "Click here" to login or create your account.
- A screen will pop-up for you to enter your email and create a password

|                                                                | nit a MemberHub support                                     |
|----------------------------------------------------------------|-------------------------------------------------------------|
|                                                                | est here:                                                   |
|                                                                | bertfub Support »                                           |
| My password is: I forgot my password                           |                                                             |
| Keep me logged in 😱                                            | need to create a password?<br>t email address should I use? |
| I need to create my account                                    |                                                             |
| You must create a password if you have never logged in before. |                                                             |
|                                                                |                                                             |

Note: If you have a MemberHub account already you can just login, otherwise, click "I need to create my account" and create your password.

• After logging in, continue to follow the checkout prompts.

## If you'd like to receive text alerts when you're outbid make sure to check the box and enter your mobile number in the "Donation preferences" section.

• You can also select if you want your bid in the name of someone else and your payment method.

• In the Confirm your bid section if your auction is setup as a proxy auction, you will have the opportunity to set a **max bid price** and allow the system to automatically increase your bid for you.

Confirm your bid

| F     | FSU Seminoles Basket<br>Enter your maximum bid | Current bid<br>\$45 |
|-------|------------------------------------------------|---------------------|
| 1 Sec | \$50 or higher<br>\$50                         |                     |

- The last step is to enter your payment information. You will only pay the amount shown if you win the auction item(s).
- After submitting, you'll receive a bid confirmation and email receipt. You'll also be notified via email and/or text if you are outbid.

### 4. After checking out, you can go back to the website and bid on more stuff!!!

To bid on more items, make sure you're logged into your account and follow the same process. If you're logged in when you checkout again, your information will be saved and you'll just need to review and submit your bid(s) again.

#### 5. Helpful Hints:

• You can login and access your account at any time by clicking on the yellow round icon on the top right of the website. To check on the status or change your bid(s), click on "My Account".

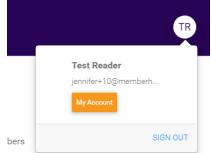

MY ACCOUNT ()

- You Credit Card will only be charged if you win the item(s) you bid on.
- You can also find a link to "My Account" in your email bid confirmations. You'll see a list of all your bids under "My Bids".
- To edit an item, click on the 3 dots next to the item then click on "Edit Bid". You'll be able to change the amount or click "Cancel" to delete your bid.

|                 |          | My Donatio | ins My E | Bids M | y Members | My Teams                      | My Referral    |
|-----------------|----------|------------|----------|--------|-----------|-------------------------------|----------------|
| ARCH BY CAMPAIG | N        | Q,         |          |        |           |                               |                |
|                 |          |            |          |        |           |                               |                |
| Date 👳 🛧        | Item 😤 👌 | 2          | Campaigr | r = +  | Your Bid  | 후 🛧 Bid St                    | atus $\pm$ $+$ |
| Date 😌 🏠        |          |            |          |        |           | 등 중 Bitl St<br>) (max) Outbid |                |

### **GOOD LUCK!**